## WIFI module connection:

### 1、Accessories required for module connection

Signal line **Power supply** Cable Cable WIFI module

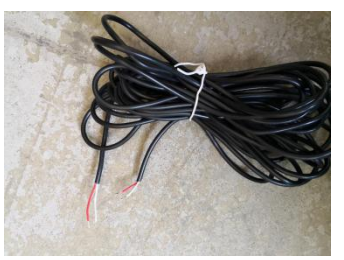

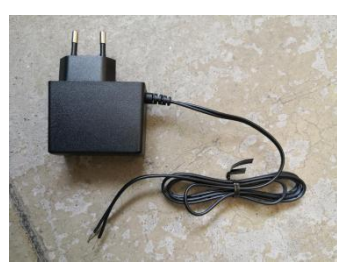

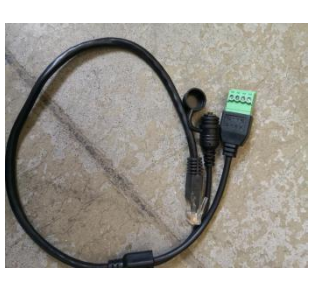

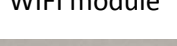

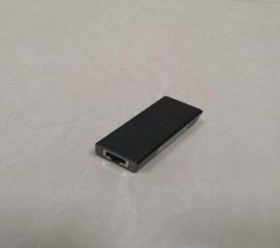

### 2、Connection diagram

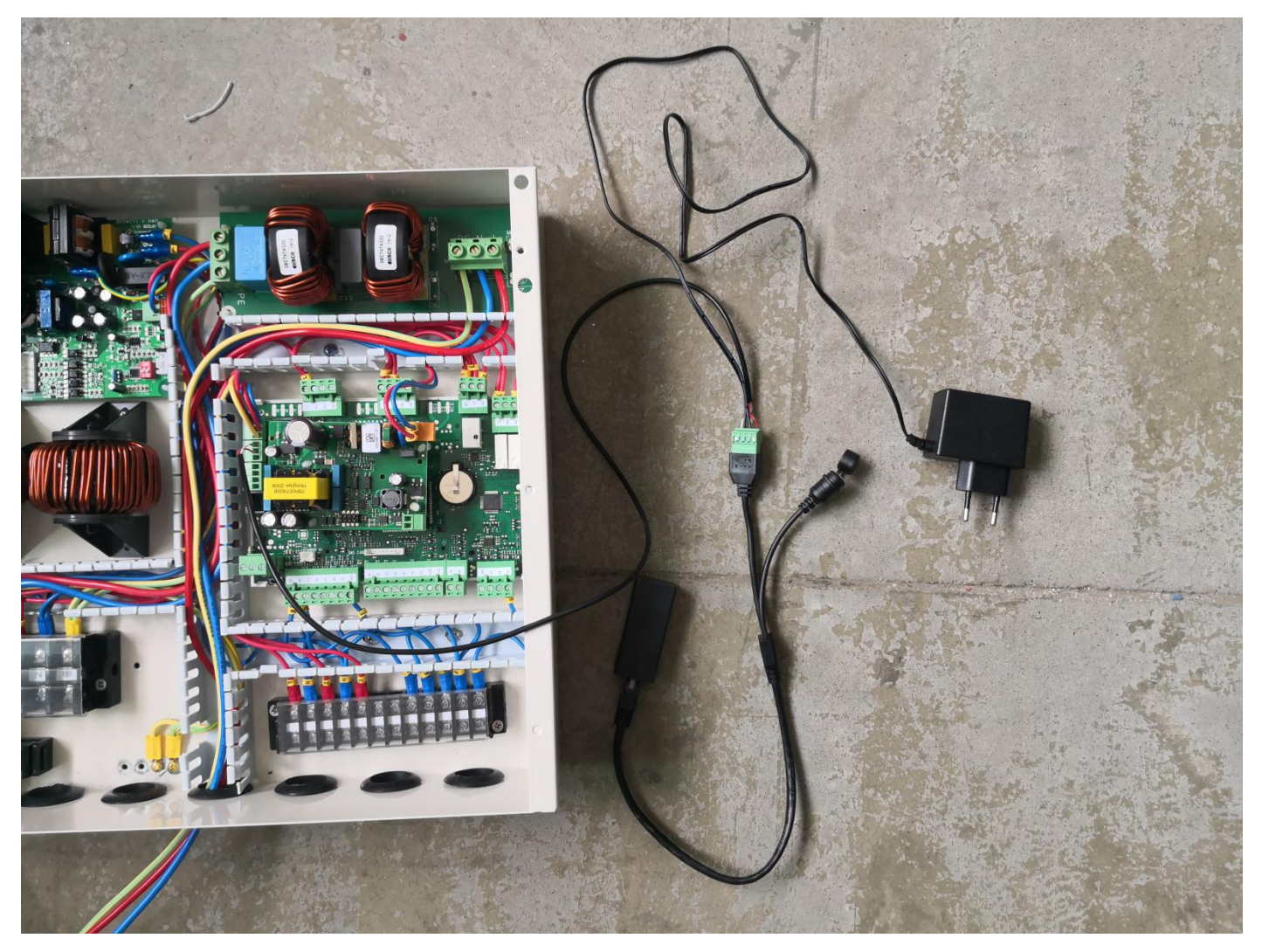

Noted: When connecting the signal cable, pay attention to the position of the red line and the white line. The red end is connected to the A of the connection line and the other end is connected to the + of the main control board; the white end is connected to the connection line B and the other end is connected to the-of the main control board. If the connection is reversed, communication is not possible.

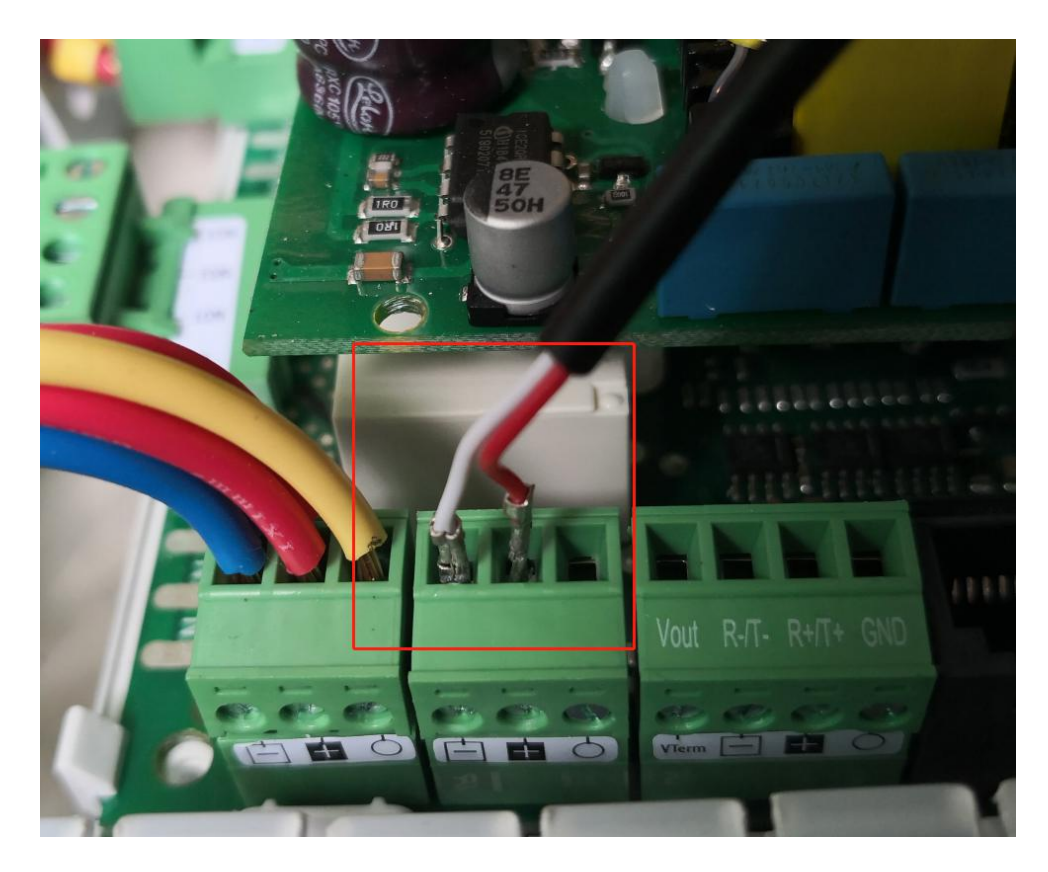

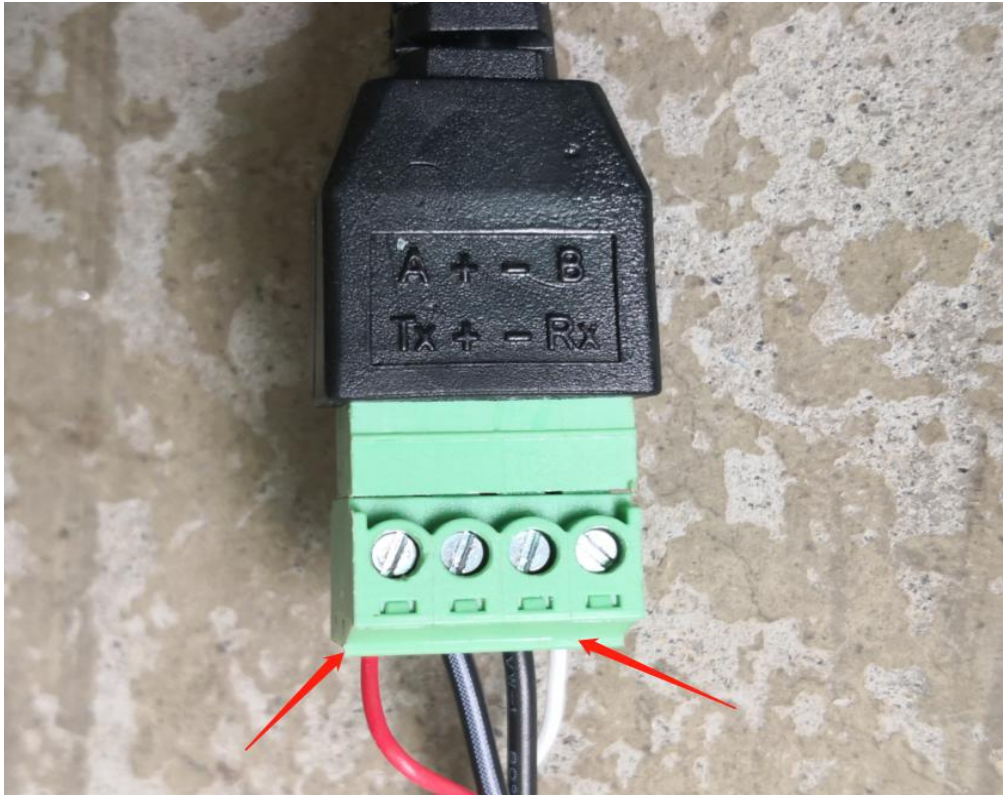

The power plug is connected to a 230V power supply. The black and white line of the power cord is connected to the + of the connection line, and the black line is connected to the-of the connection line. If the connection is reversed, the module cannot supply power.

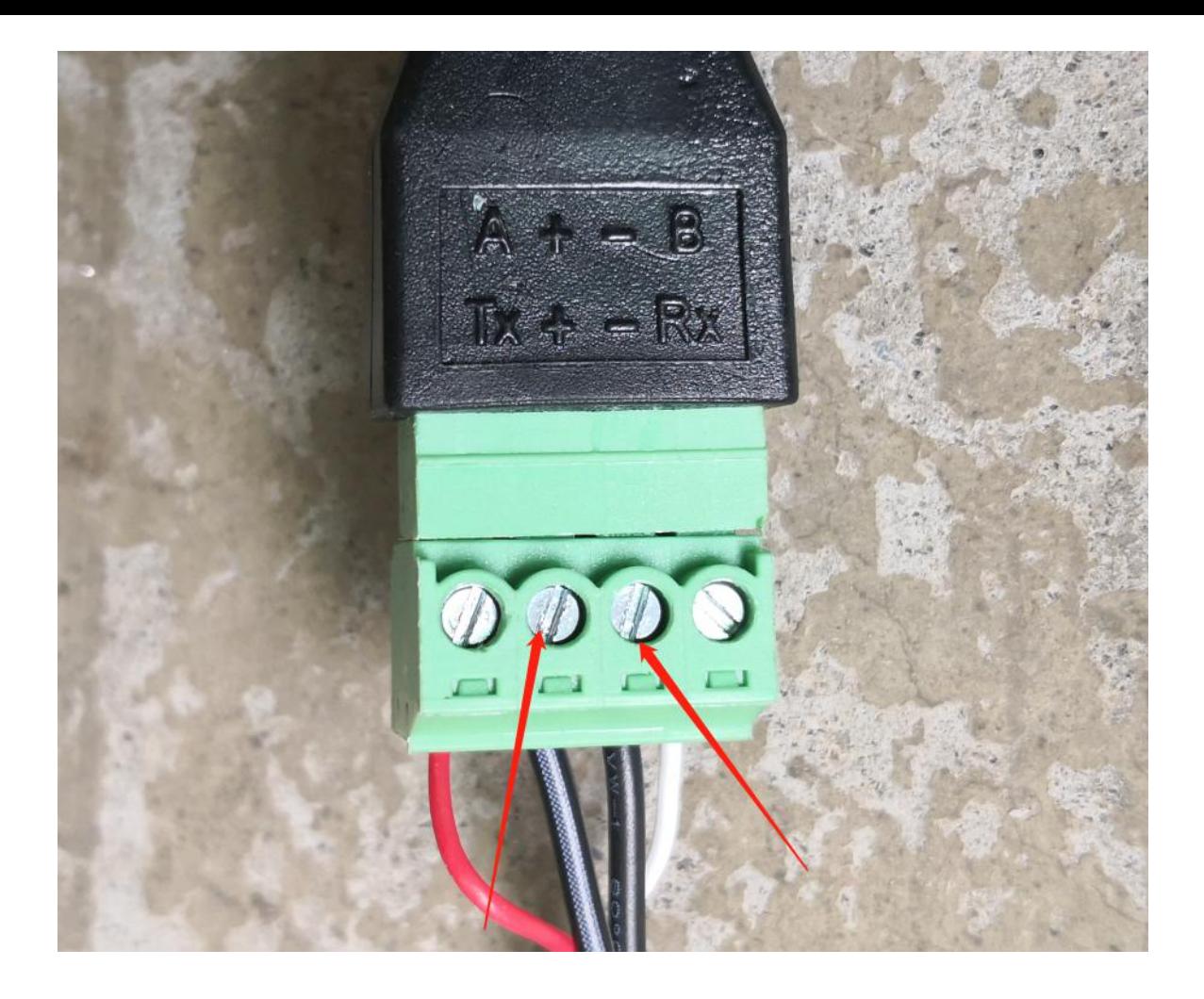

# APP add equipment:

1. When it is used for the first time, the WIFI module needs to be equipped with a network to use it. The network configuration steps are as follows:

Step 1: Register

After downloading the APP, enter the APP landing page. Click the new user to register with the mobile phone number or email. After successful registration, enter the user name and password and click to log in.(App download needs to scan the QR code below, and then choose to open in the browser to download)

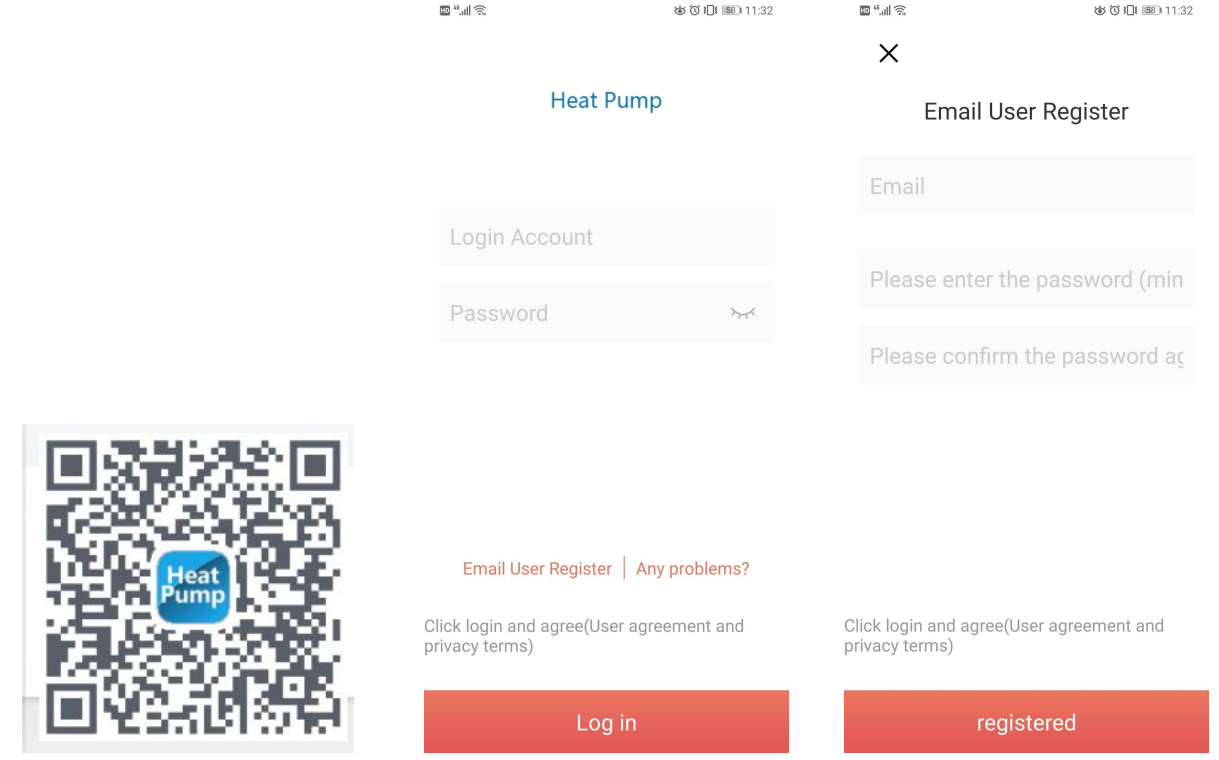

The second step:

1. Add devices on the LAN

Modules that have not been connected to the network require the LAN to add devices.After entering my device,

click the icon in the upper left corner to enter the add device page, the above box will display the name of the WIFI currently connected to the phone, enter the WIFI password, first gently press the raised button of the connection line, and then click add device, Until it shows that the connection is successful, then click the arrow, you can see the currently connected APP is displayed in the list.

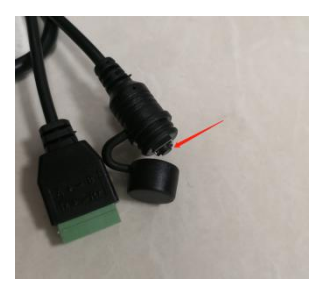

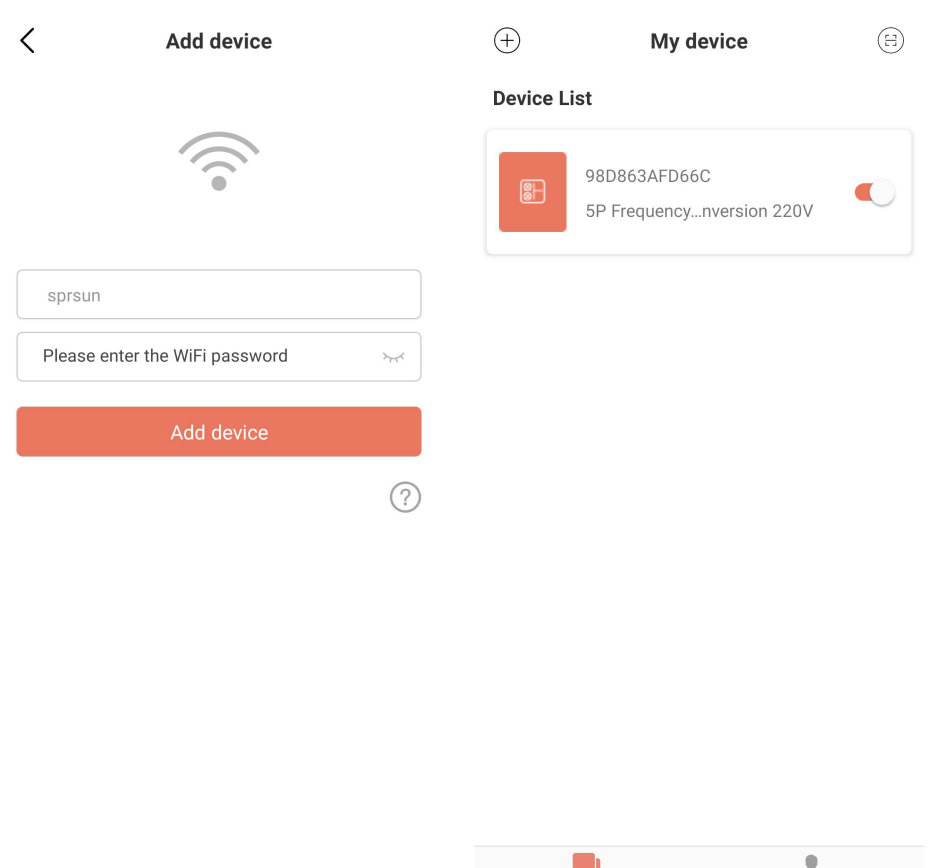

3. Scan code to add device: For modules that have been bound to APP, you can scan code to add device. If the module has been connected to the network, the module will automatically connect to the network after power-on. And for module has been bound, you can click the icon on the far left of the APP device list to display the QR code of

Device

 $\Xi$ 

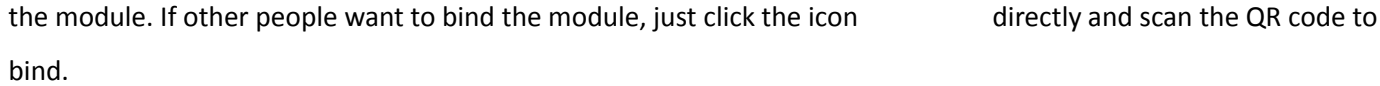

 $\overline{My}$ 

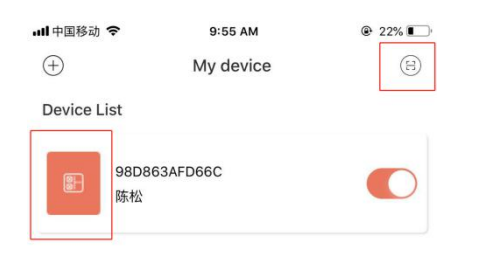

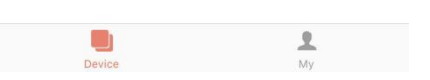

## **Explanation**

- 1) The device list displays the device associated with this user, and shows the device's online and offline status. When the device is offline, the device icon is gray, and the device is online color.
- 2) The switch on the right side of each device row indicates whether the device is currently turned on.
- 3) The user can disassociate with the device or modify the device name. When swiping to the left, the delete and edit buttons appear on the right side of the device row. Click Edit to modify the device name, and click Delete to disassociate the device, as shown below:

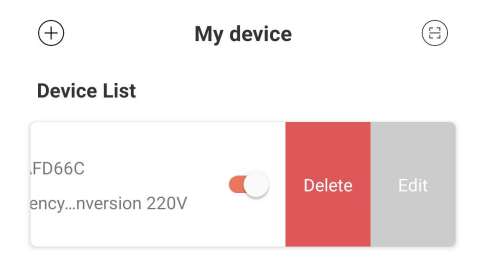

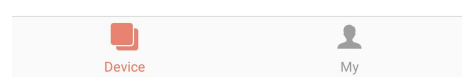

- 4) When adding a device to the local area network, the App will connect the device to the local area network through the local area network WiFi connected to the mobile phone. If you want to connect the device to the specified WiFi, please select the WiFi in the wireless LAN set in the mobile phone before returning to this page.
- 5) The App must follow the privacy and safe use of mobile phones, so before entering this page to add a device, the App will ask the user ifthey agree to access the user's location. If it is not allowed, the App will not be able to complete the LAN addition of the device.
- 6) 6) The WiFi icon on the page shows the name of the local area network WiFi connected to the mobile phone. In the input box under the WiFi name, the user needs to fill in the WiFi connection password. The user can click on the eye icon to confirm that the password is filled in correctly.
- 7) Short press the module's network distribution case, and confirm whether the device has entered the connectable state. The device's connection indicator flashes ata high speed to indicate that it has entered the network ready state), and then click the add device button, and the App will automatically add and Bind the device. Click the question mark icon in the lower right corner of the password input box, you can see detailed help instructions
- 8) The process of adding a device includes the connection and adding process of the device. The connection process refers to the device connecting to the local area network, and the addition process refers to adding the device to the user's device list. After the device is successfully added, the user can use the device. The process information for adding a device is as follows:
	- Start connecting devices.
	- The device connection succeeds or fails.
	- Start adding devices.
	- The device is successfully added or failed.

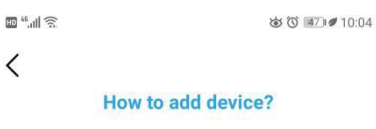

#### Please connect this mobile device to Wi-Fi at home first

- 1. Return to the home page on this mobile device
- 2. Open "Settings" and select "Wireless LAN"
- 3. Choose Wi-Fi in your home

4. Open the current application, return to the "Add Device" page, and enter the WiFi password

#### Then, make the device connectable

1. Connect the Elfin elf and power adapter on the device with a USB cable, and the green light will flash slowly

2. Open the button cap on the USB cable, and release when the button is pressed for less than 2 seconds

3. Wait for about  $2 \sim 3$  seconds, the green light starts to flash quickly, and Elfin elf enters the connectable mode

#### **Add device**

1. Go to the "Add Device" page of the current application

2. Enter the Wi-Fi password at home

3. When the Elfin green light flashes quickly, click the "Add Device" buttor

4. After the prompt "Connect successfully", the device will be automatically added to your device liet

Note: The green light of Elfin flashes quickly to indicate<br>that it has entered the connectable state, and the flashing<br>light changes to steady on to indicate that the device is<br>connected to the Wi-Ei natural at home

# **Use of APP**

**1.1. Device Homepage**

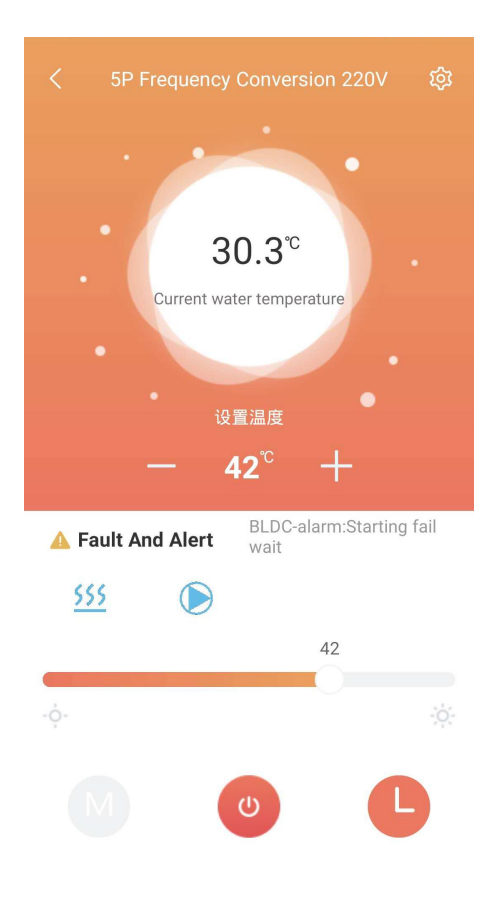

## **Explanation**

- 1) Click a device in the device list to enter this page.
- 2) The background color of the bubble indicates the current operating state of the device:
	- a.Gray indicates that the device is in the shutdown state, at this time, you can change the working mode, set the mode temperature, set the timing, or you can press the key to switch on and off.
	- b. Multicolor indicates that the device is turned on, each working mode corresponds to a different color,

orange indicates heating mode, red indicates hot water mode, and blue indicates cooling mode。

- c.When the device is in the power-on state, you can set the mode temperature, set the timer, press the key to switch on and off, but you can not set the working mode (that is, the working mode can only be set when the device is off)
- 3) The bubble shows the current temperature of the device.
- 4) Below the bubble is the set temperature of the device in the current operating mode.
- 5) Set the temperature is about , button, Each click adds or subtracts the current setting value to the device.
- 6) Below the setting temperature is the Fault And Alert. When the device starts to alarm, the specific Alert reason will be displayed next to the yellow warning icon. In case of device Fault And Alert, the Fault And Alert content will be displayed on the right side of this area. Click this area to jump to the detailed Error

Information.

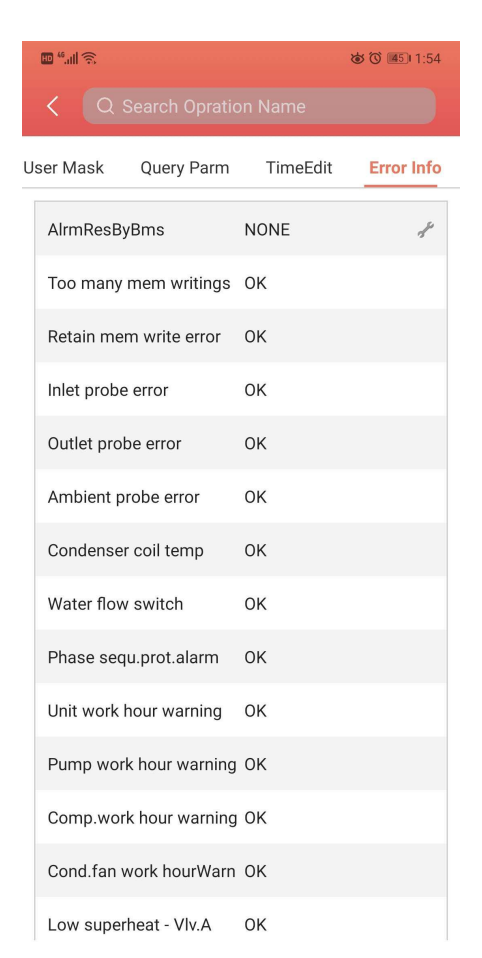

- 7) Immediately below the fault alarm area, display the current working mode, heat pump, fan and compressor in sequence (corresponding blue icon when it is on, but not displayed when it is off).
- 8) The slide bar below is used to set the temperature in the current mode.

Slide the slider left and right to set the allowable temperature in the current working mode.

- 9) The bottom three buttons are in order from left to right: working mode, device switching machine and device timing. When the current background is color, the working mode button cannot be clicked.
	- a. Click Work Mode to see the mode selection menu, and you can set the working mode of the device

(black is the current setting mode of the device). The diagram as below:

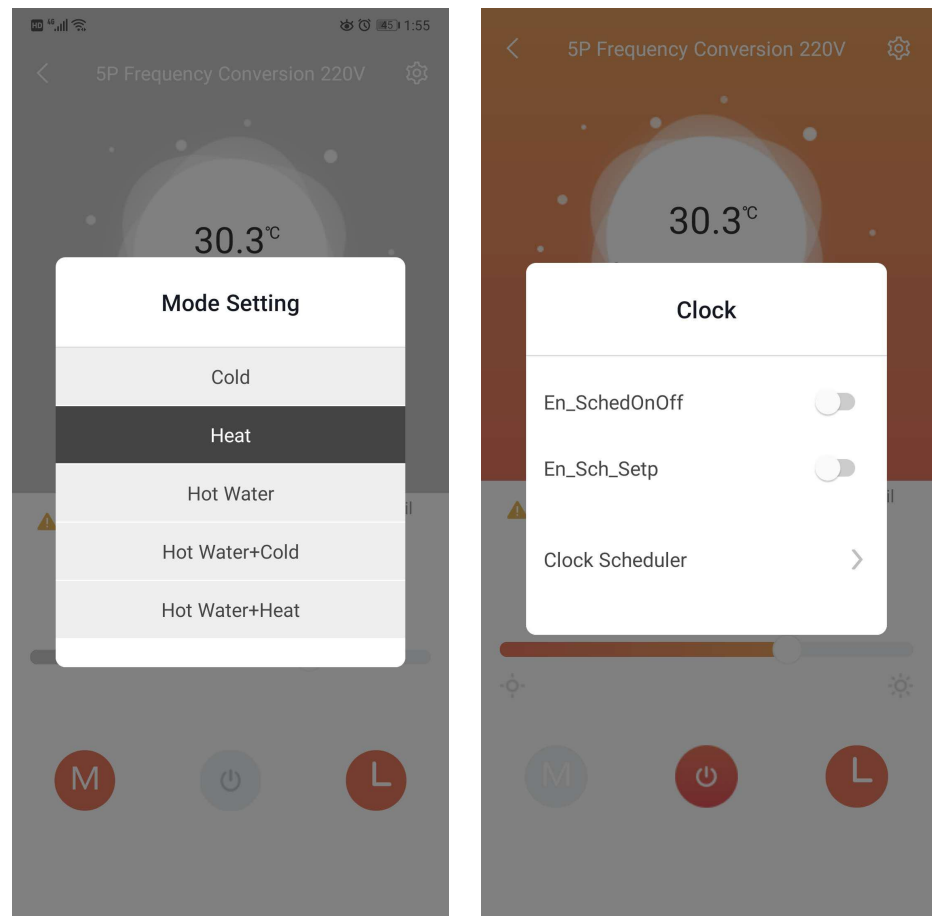

- b. Click "on/off" and set "on/off" command to the device.
- c. Click the device Timer to see the Timer Settings menu. Click the Clock Schedule to set the device Timer function. The diagram below:

Note :1) Click this Main Interface menu on the upper right corner to enter this setting page.

2) Users with manufacturer rights can check all the functions, including :

User mask, defrost , other parm, factory settings, manual control , query parm, time edit, error info

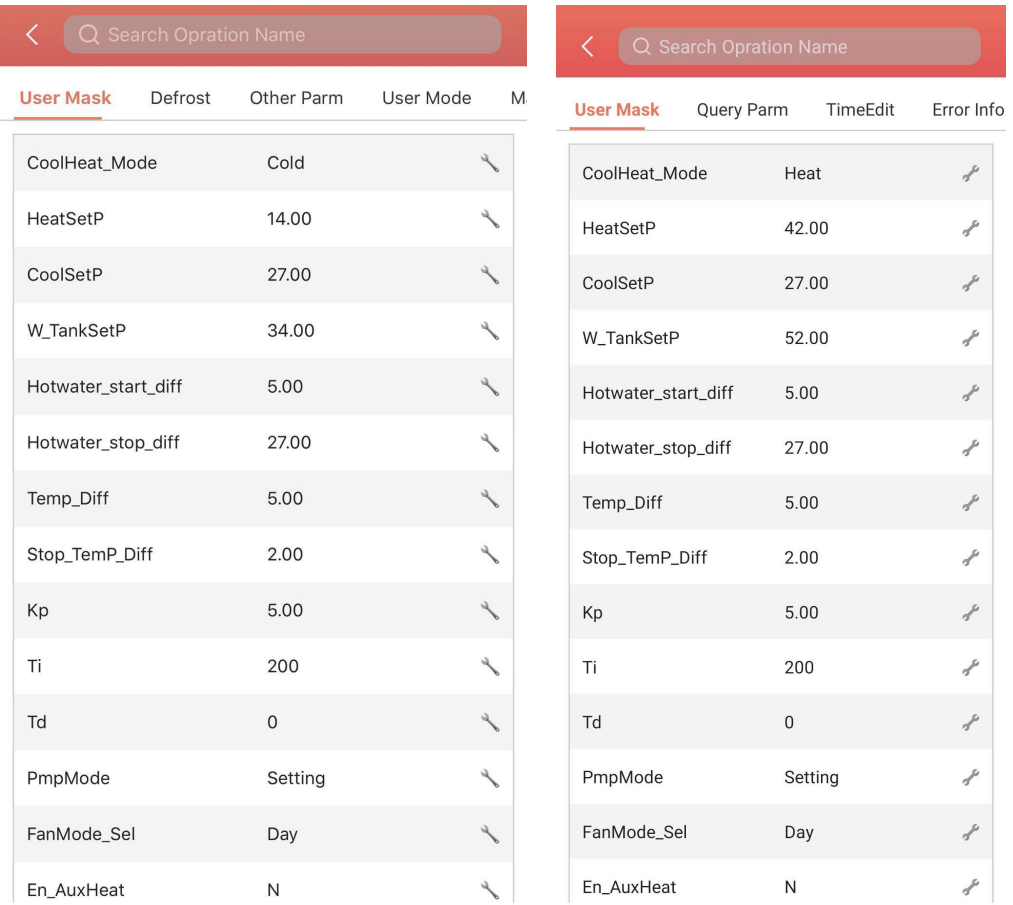

3)User with user rights , only can check part of the functions :User mask, query parm, TimeEdit , alarms